## Turning off the Automated Glossary for Word Output in MadCap Flare

1. Launch your project in MadCap Flare. At the bottom left corner of your screen, click the **Project Organizer** tab. Then expand the **Targets** folder in the **Project Organizer**.

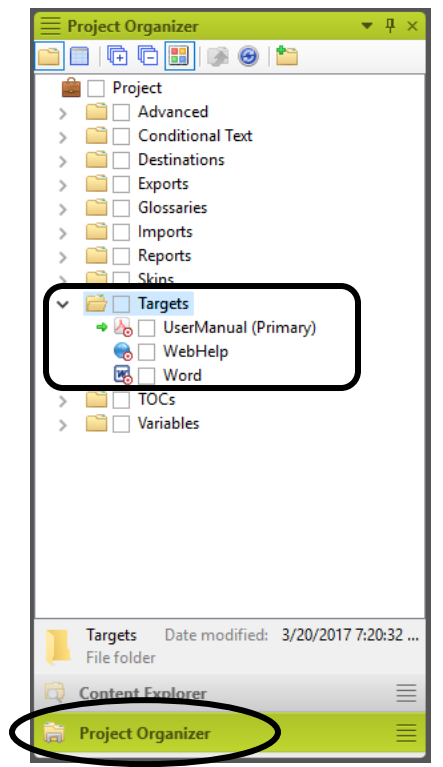

2. Double-click the **Word** target file to open it. The target contents display on the right side of the screen.

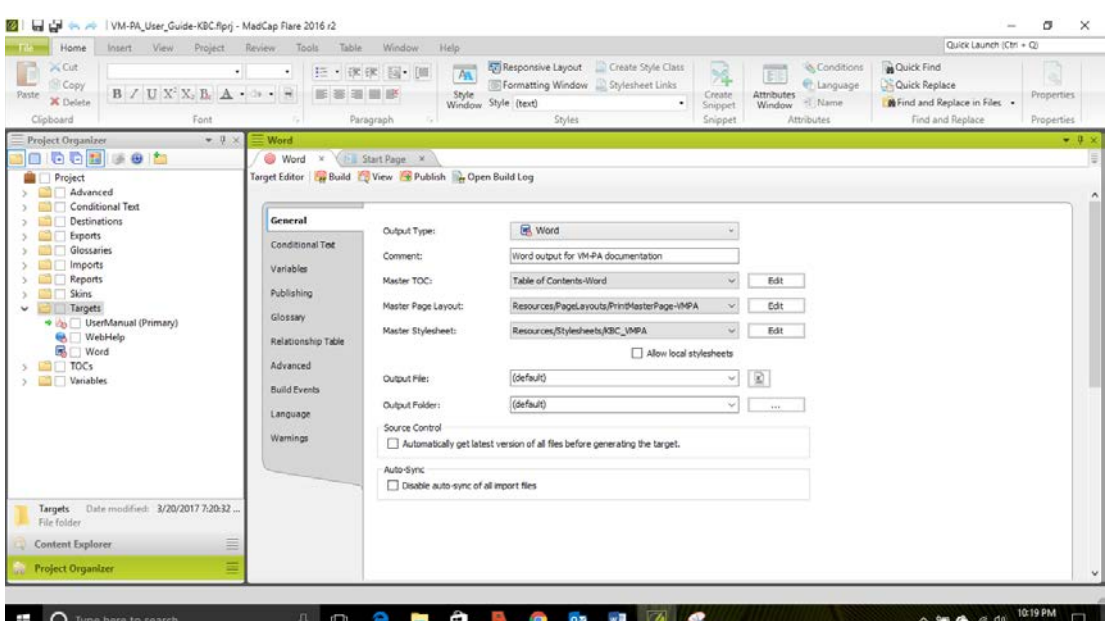

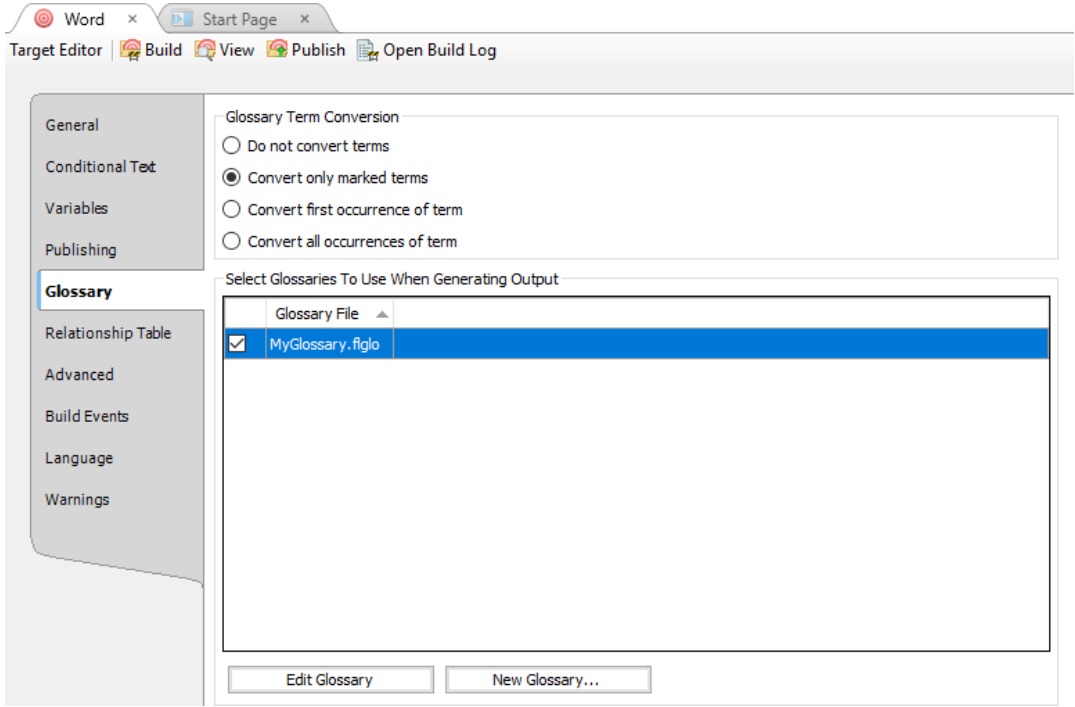

3. In the target file, click the **Glossary** tab.

4. In the **Select Glossaries To Use When Generating Output** window, uncheck the file name, **MyGlossary.flglo**.

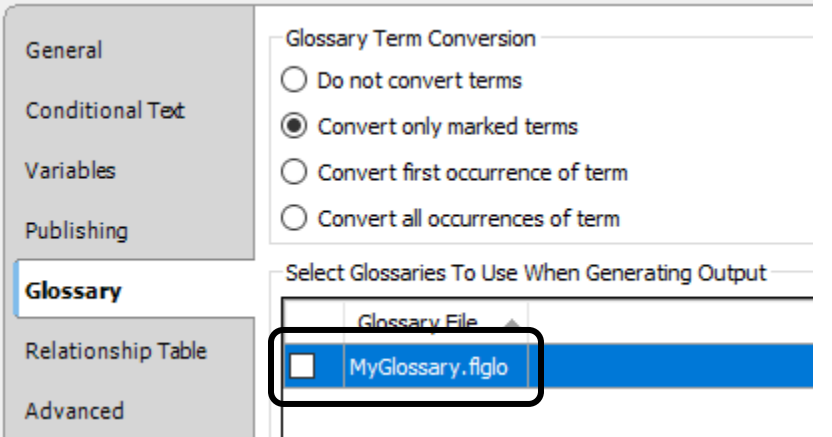

- 5. Save all of the files in your Flare project by clicking on the double-stacked disks **in** in the upper left corner of your screen.
- 6. Now when you build your Word output, no glossary will be included. If you decide to add a glossary in the future, repeat the steps above, except in Step 4, check the **MyGlossary.flglo** file to reactivate it.